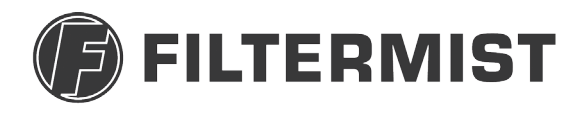

Part of Absolent Air Care Group

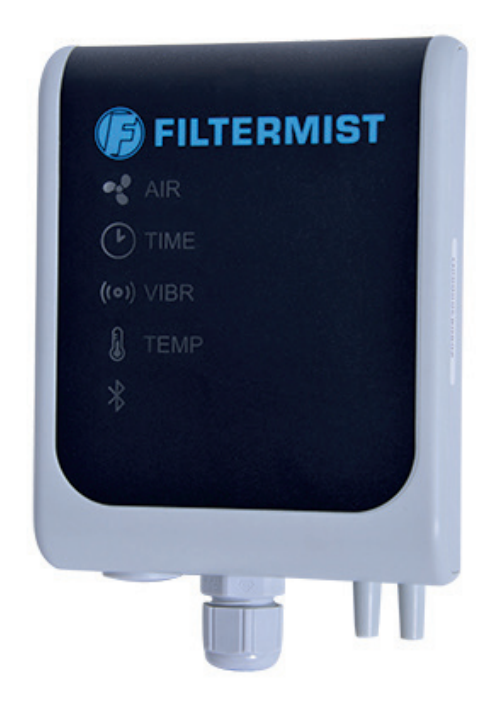

#### **F Monitor 2 & 2+**  $\blacksquare$  $\blacksquare$   $\blacksquare$   $\blacks$

### **INSTALLATION MANUAL**

The F Monitor 2 is a monitoring device that measures airflow and time to indicate when the be affecting performance. F Monitor  $2+$  uses a sensor to provide additional functionality extra output source should this additional functionality be required. The monitor can be set extra output source should this additional functionality be required. The monitor can be set Filtermist needs servicing, or if there are any blockages in the extraction system which may which measures vibration and motor temperature. F Monitor 2 units are supplied with an for specific applications using a dedicated app which uses Bluetooth technolog.

The F Monitor 2 uses a traffic light system of coloured LED lights to show the operating the Thommor 2 uses a traine hynt system of edicated 22D hynts to show the operating<br>status of the Filtermist unit. Green lights mean everything is fine, amber means it is time to arrange a service. Red indicates that immediate action is required. The Bluetooth symbol is illuminated with a blue light when the F Monitor 2 is connected to the app.

This manual describes how to install the F Monitor 2. Please read these instructions fully before commencing work.

#### **Warning! Ensure the Filtermist unit is isolated from the electrical supply installing the monitor. before installing the monitor.**

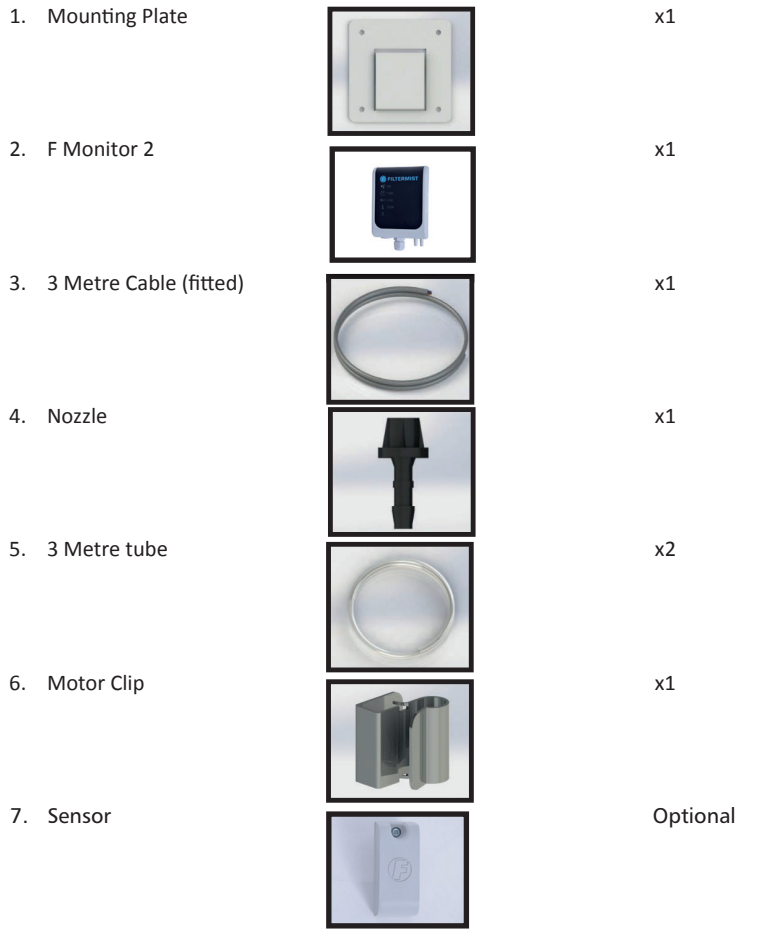

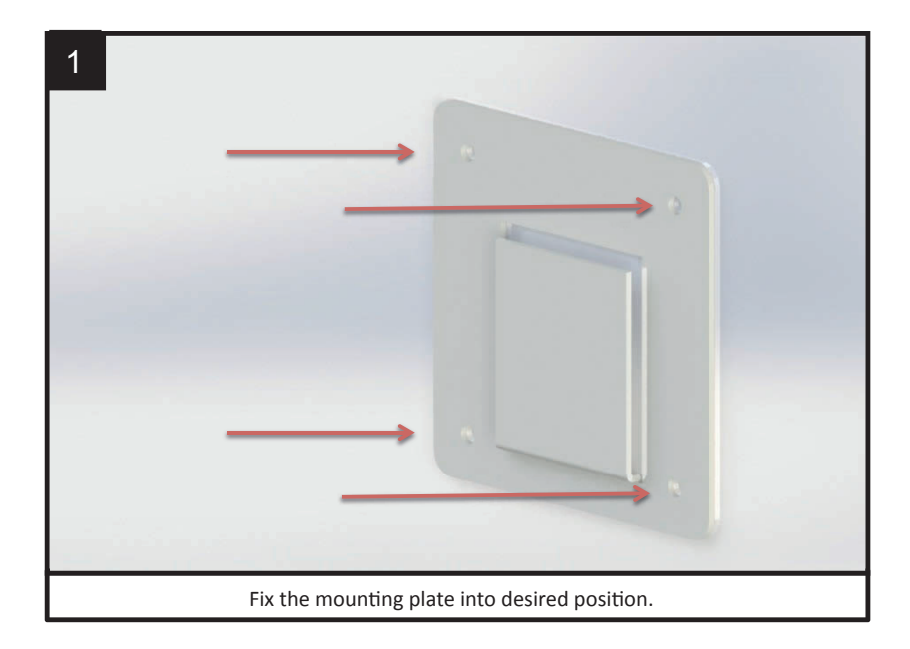

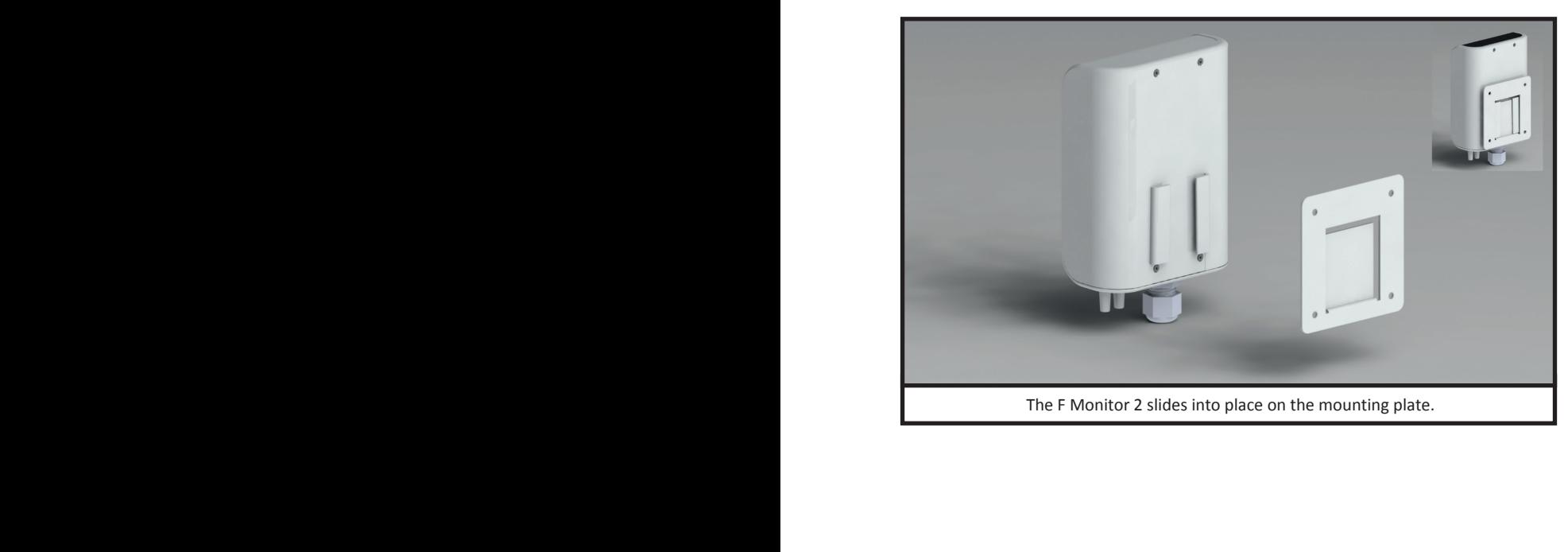

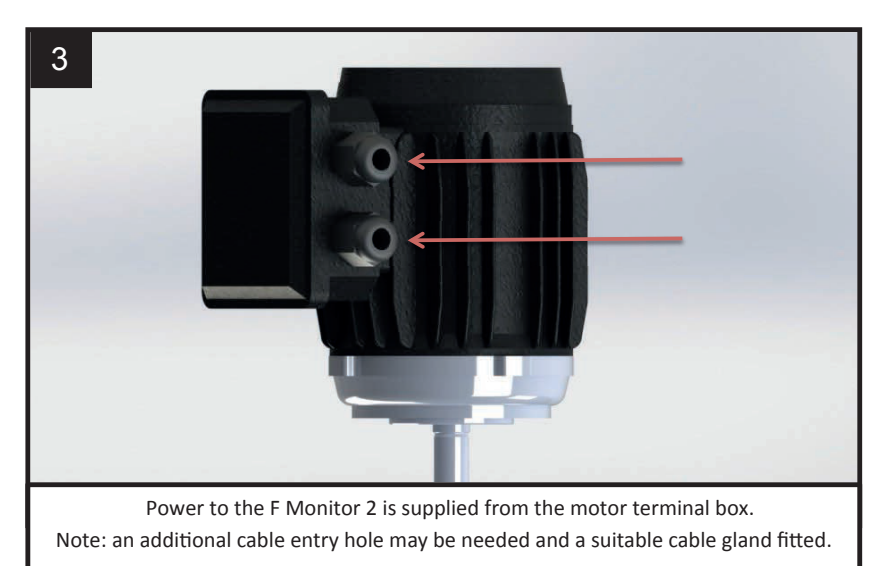

**Warning! Ensure the Filtermist unit is isolated from the electrical supply before installing the monitor.**

\*For 0.18kw motor use M16 cable gland, 0.55/1.1kw motor use M20 and 1.5/2.2kw use M25

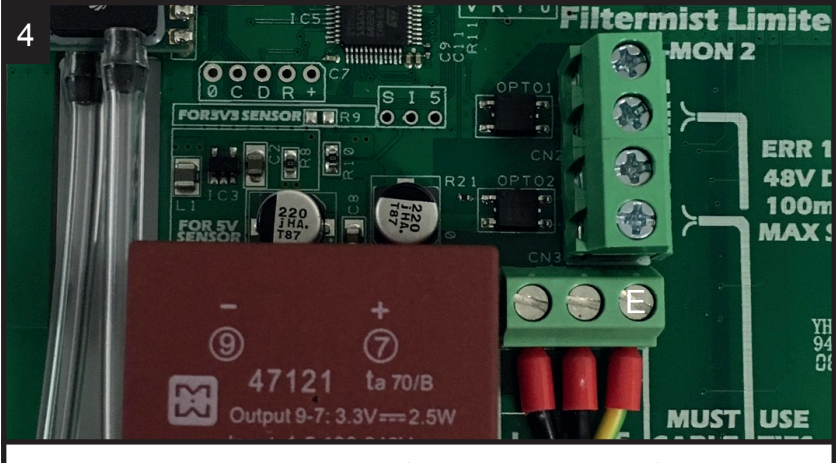

The F Monitor 2 comes with 3 metres of cable already prewired. If a longer length needed ensure it is connected as shown above. is needed ensure it is connected as shown above.

**Connection for motors with 9 pin terminal blocks**

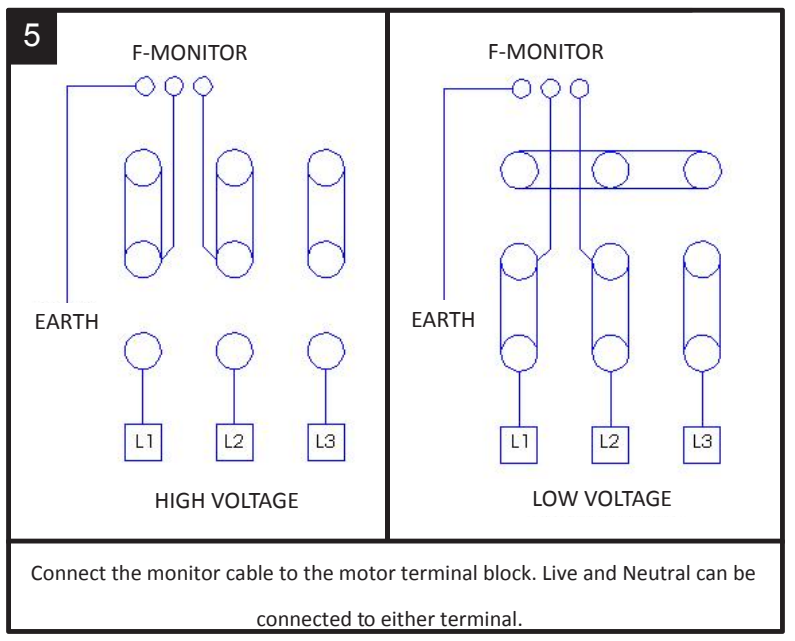

#### **Connection for motors with 6 pin terminal blocks**

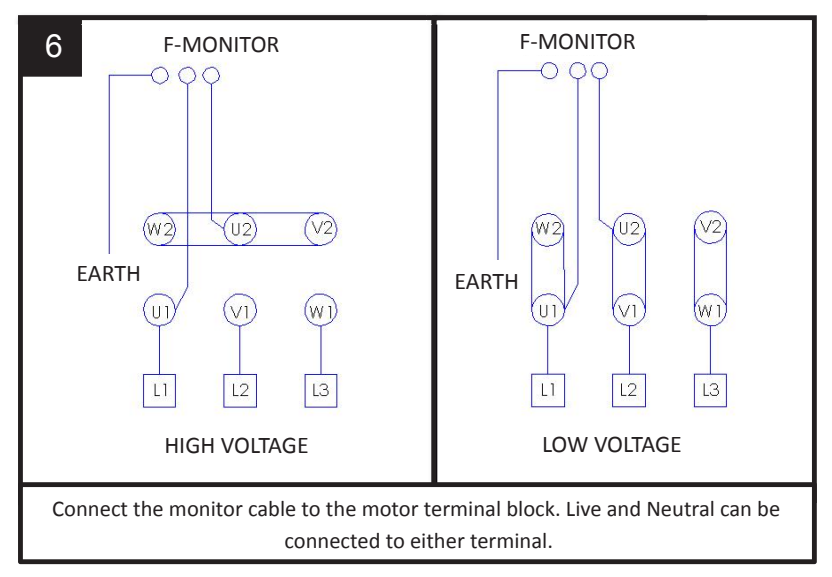

**Optional signal switch** can be connected to control panel/traffic light system as an additional signal of the F Monitor 2's status

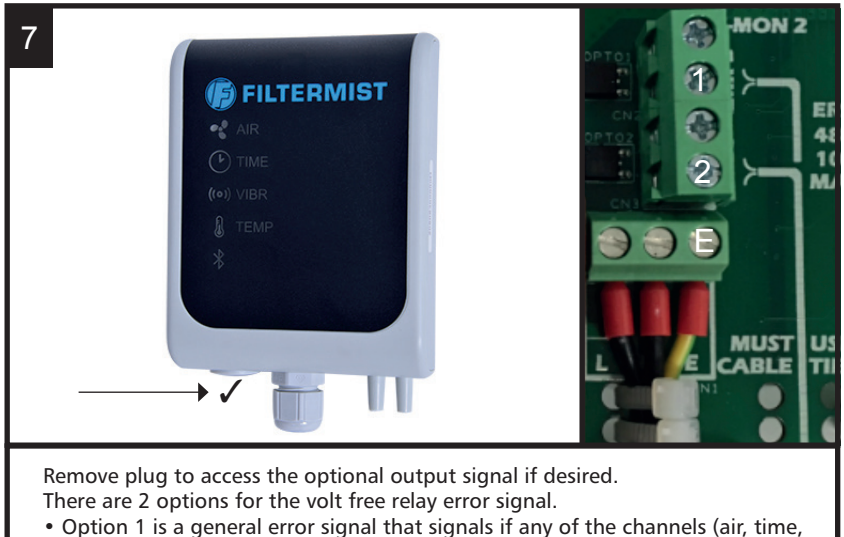

- vibration & temperature) turn red.
- Option 2 is an error signal for the vibration only.

#### **F Monitor 2 & 2+ F-MONITOR + ALL UNITS F-MONITOR + ALL UNITS**

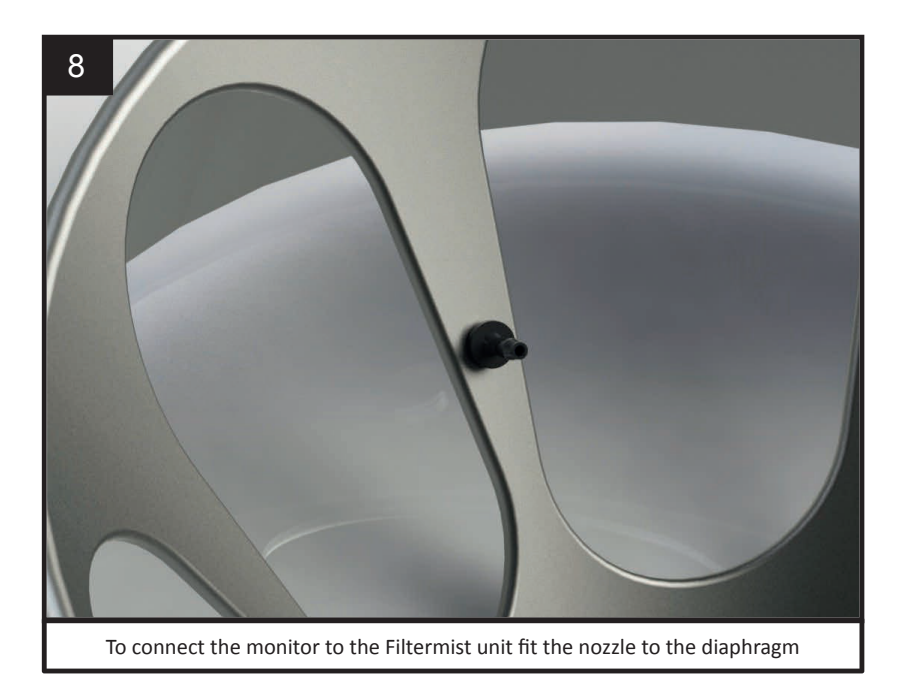

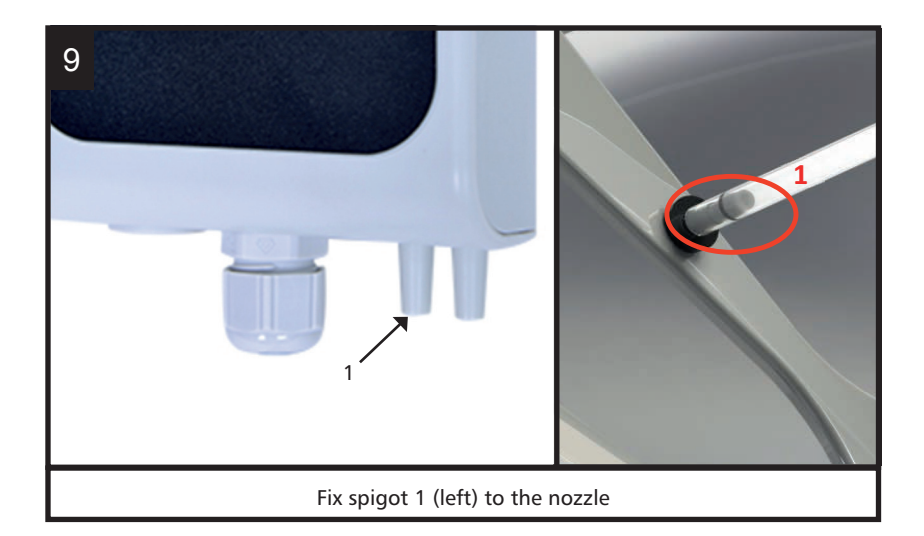

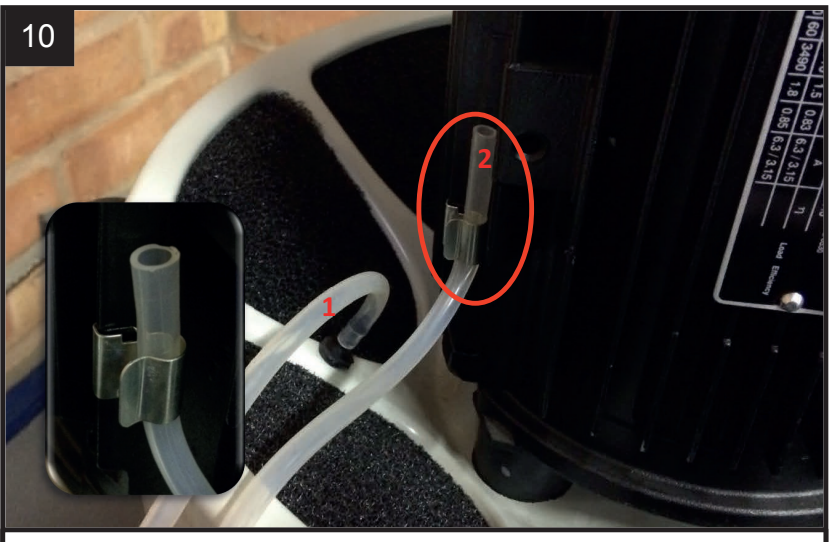

Attach motor clip to motor vane and clip tube 2 into position (tube should point vertically upwards)

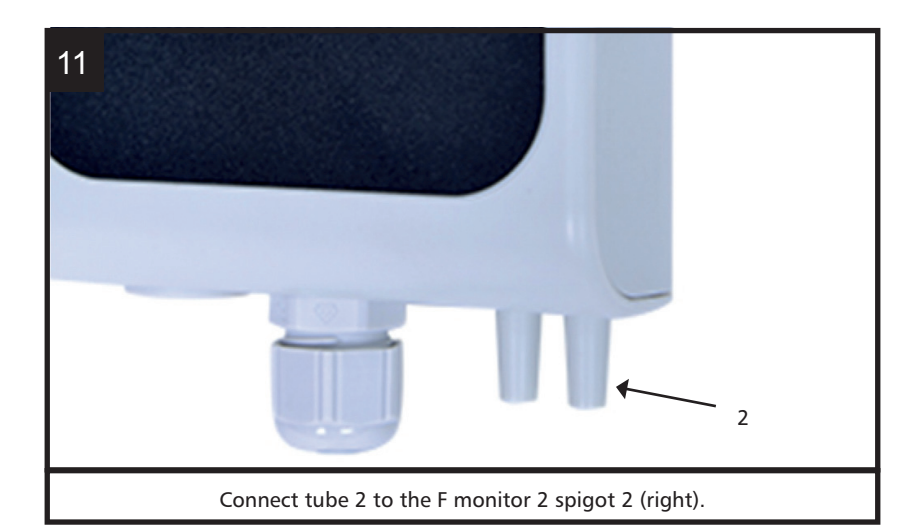

IMPORTANT - When fitted with an Afterfilt , ensure tubes are not pinched or trapped as this will affect the function of the F Monitor 2. It **be necessary to enlarge the seal cut-out)**  may be necessary to enlarge the seal cut-out

For Filtermist units that are already in operation or without the pre-drilled hole in the exhaust diaphragm the following instructions should be followed.

**IMPORTANT – When fitting the F Monitor 2 to units already installed it is important that the unit is serviced and that the ducting and extraction point are clean. This will ensure the monitor is recording the maximum airflow after installation.**

**Failure to carry out this service may result in incorrect readings from the monitor.**

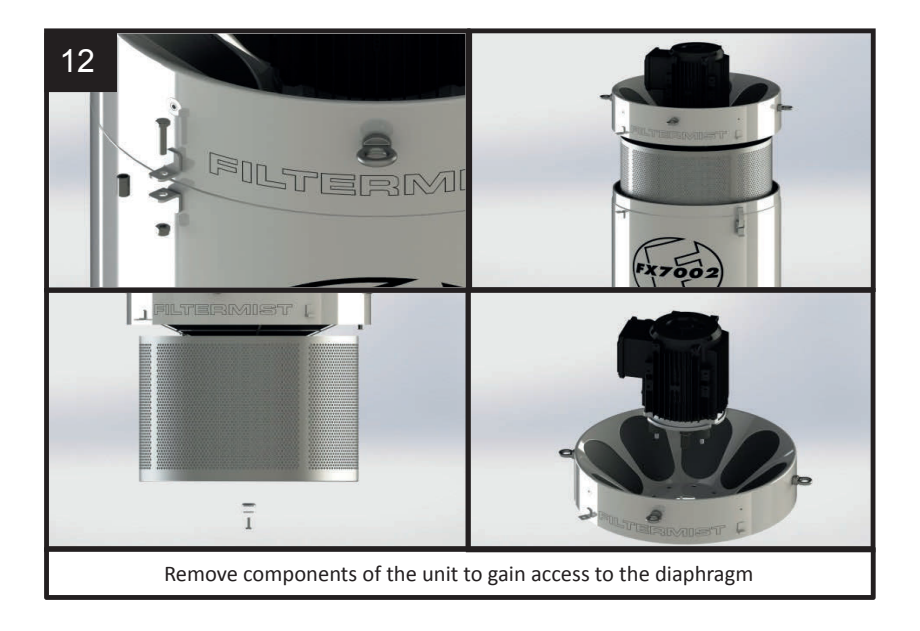

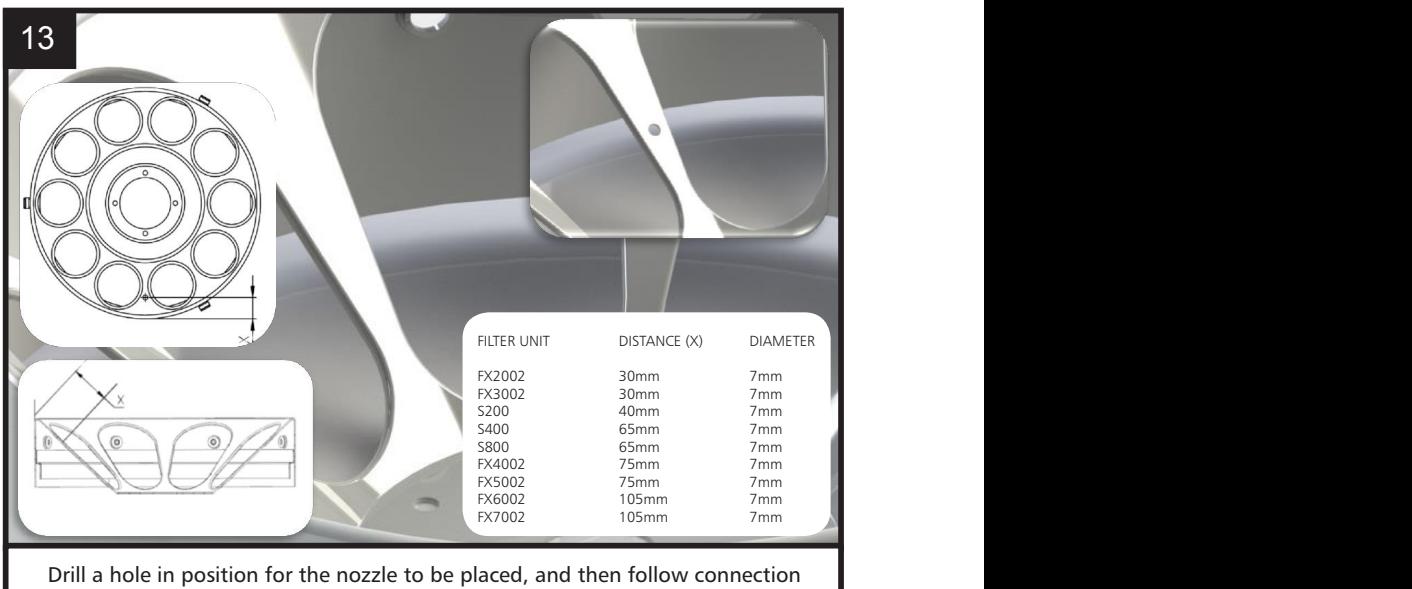

instructions as per image 9

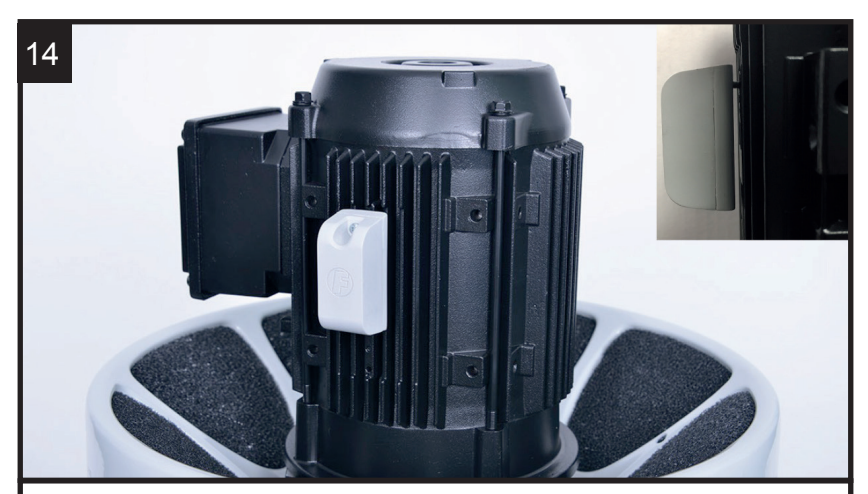

Optional: Use the hole on the side of the motor to attach the sensor, ensure that the sensor is secure and rigid - there must be a gap between the motor and the sensor. It should not be loose, otherwise the vibration reading will not be correct.

#### F Monitor 2 settings using app from Apple app store F Monitor 2 settings using app from Apple app store

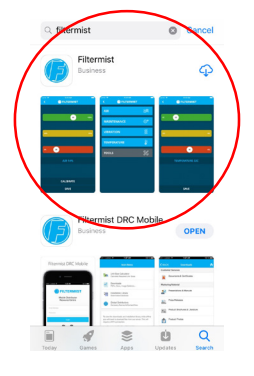

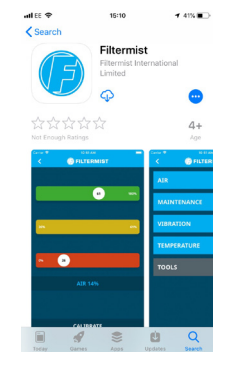

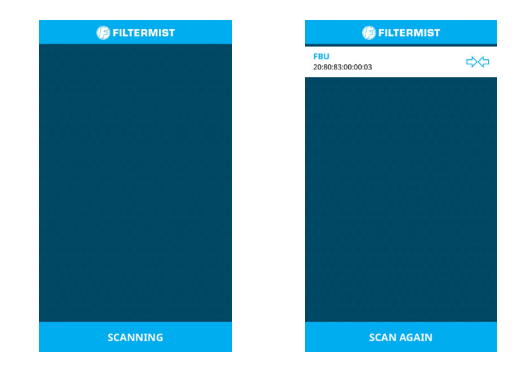

Make sure the Filtermist unit is running. Download the Filtermist app from the Apple app store and click to open

Click 'scan' and select the code showing on the app that matches the code on the side of the F Monitor 2 you want to set-up set-up

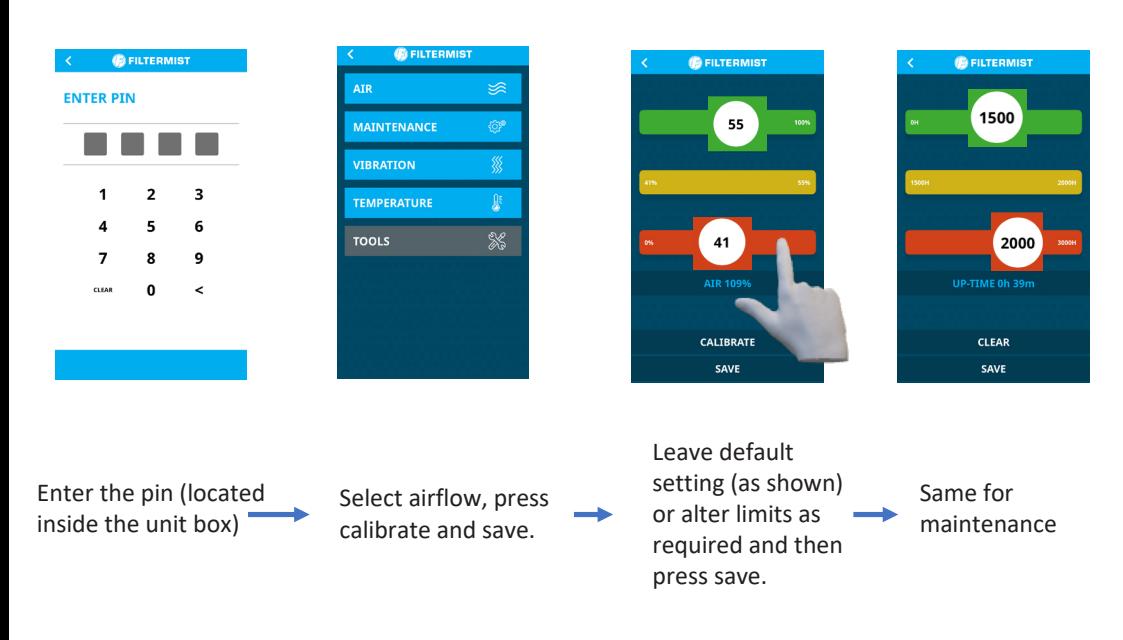

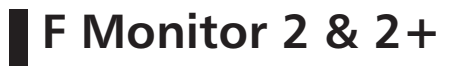

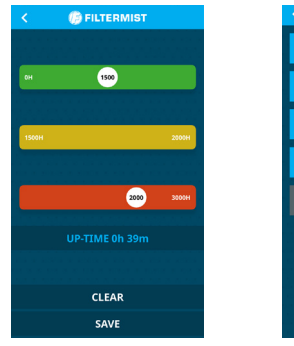

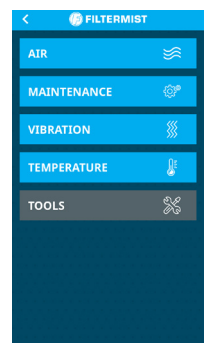

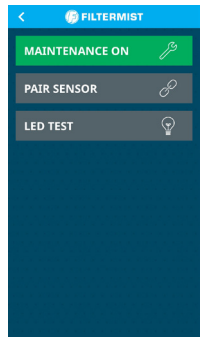

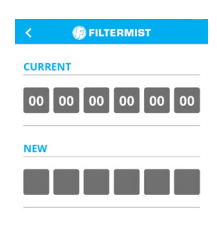

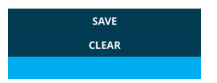

Tools -> Pair sensor, enter the MAC number located on the side<br>of the sensor and press save. If successful the lights for vibration<br>of the sensor time will turn on (cational E menitor 2.1) or the sensor and press save. In succession the lights to<br>and temperature will turn on. (optional F monitor 2+) Tools -> Pair sensor, enter the MAC number located on the side

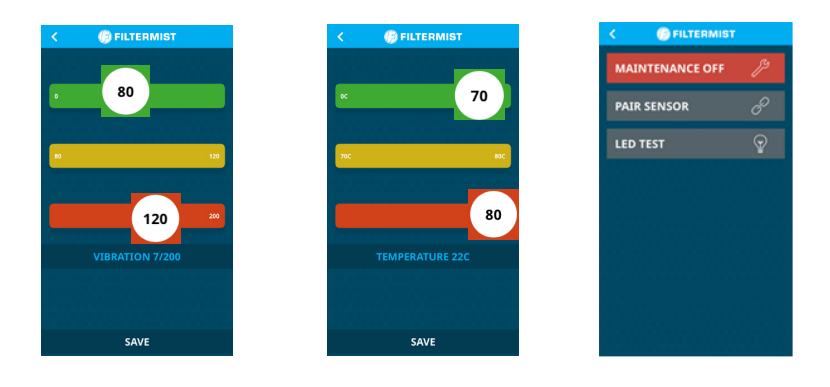

Leave default setting (as shown) or alter limits as required and then press save. Maintenance time can be switched off.

#### F Monitor settings using app from Google play store E Monitor settings using ann from Google play store

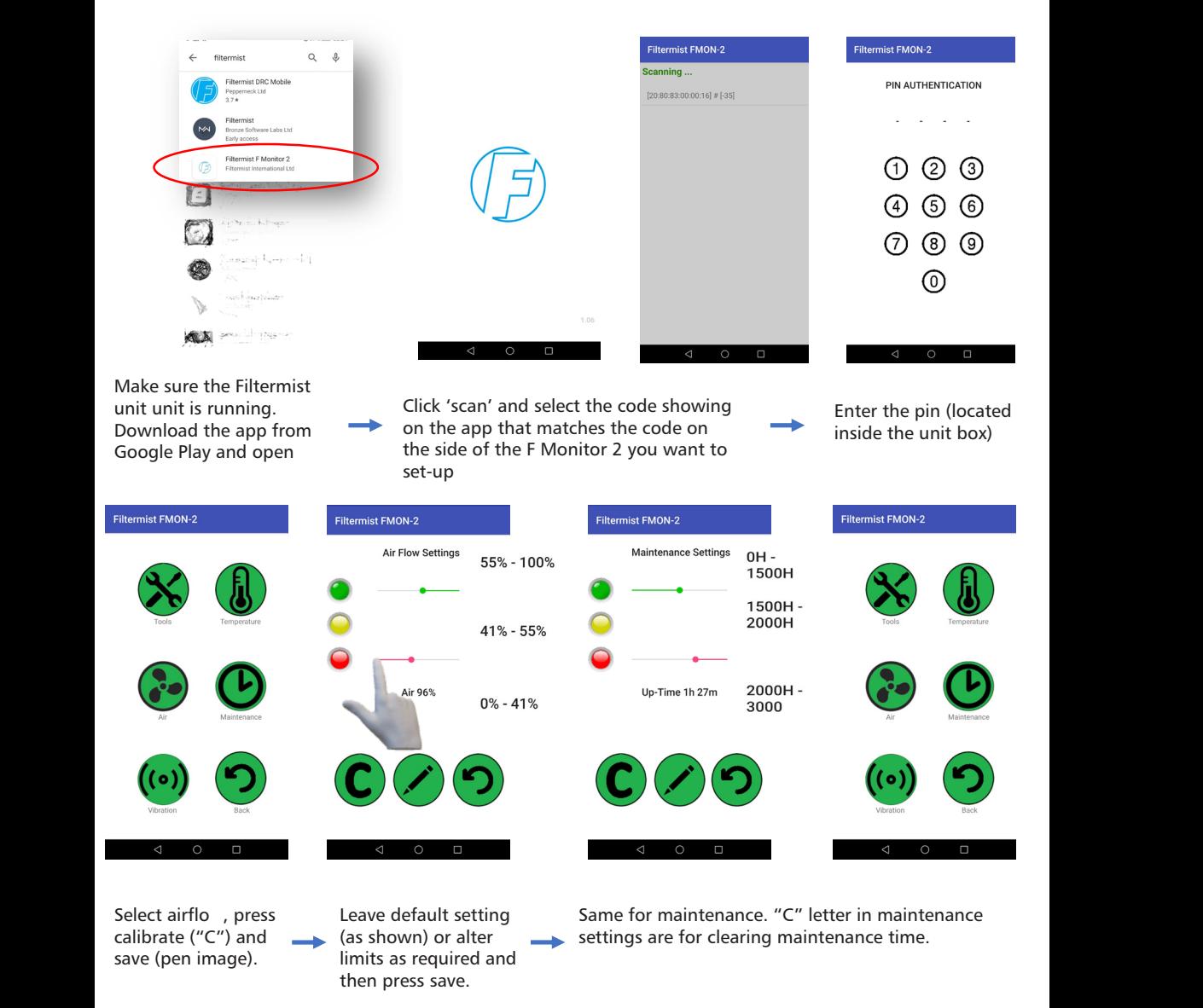

maintenance

maintenance

maintenance maintenance

time.

 $\overline{\phantom{a}}$ 

time.

time.

for clearing maintenance

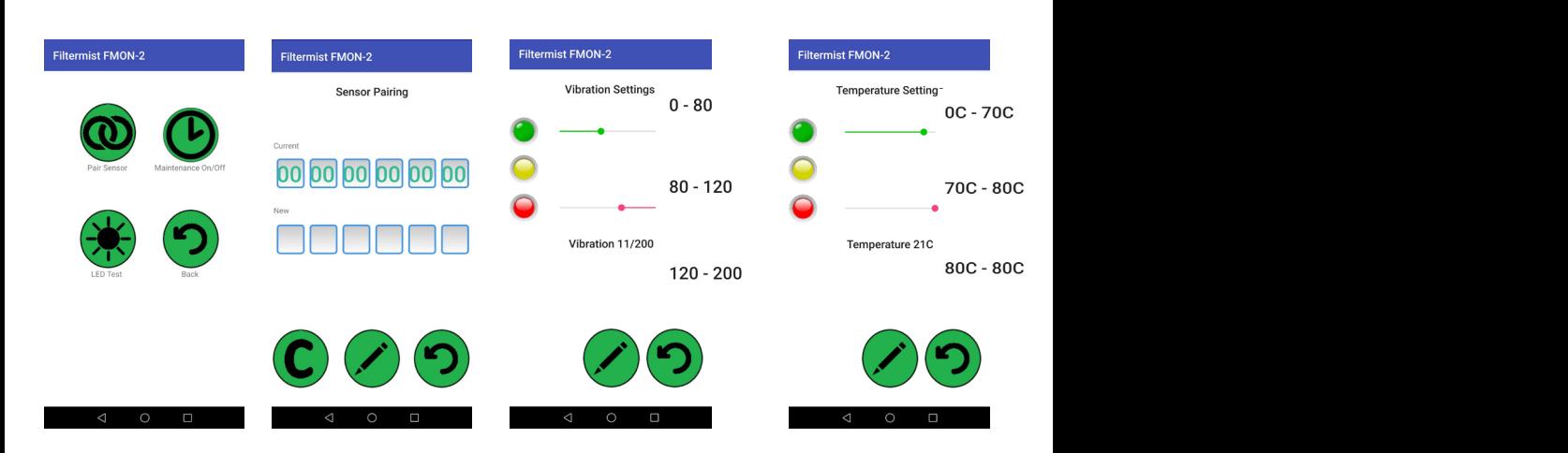

located on side of the sensor and press save. It successitul the lights for vi<br>and temperature will turn on the sensor (optional F monitor the sensor (optional F monitor the sensor (optional F monitor the sensor (optional F monitor (optional F monitor 2+) save. If successful the lights for vibration Tools -> Pair sensor, enter MAC number

alter limits as required and then<br>Download the app from list (cone image) alter limits as required and then press save (pen image). alter limits as required and then  $\frac{1}{\sqrt{2}}$ Leave default setting (as shown) or

time.

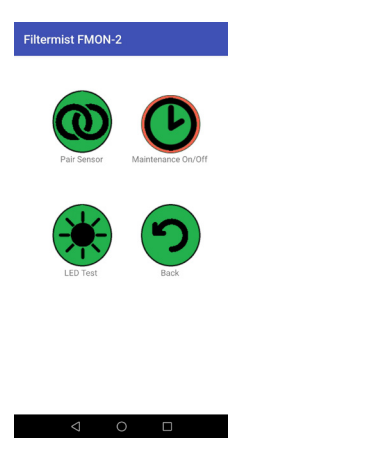

Maintenance time can be Maintenance time can be Maintenance time can be Maintenance time can be switched off.Maintenance time can be

#### **F Monitor 2 & 2+ F** Monitor 2 &

#### **Troubleshooting** F MONITOR SHOOTING

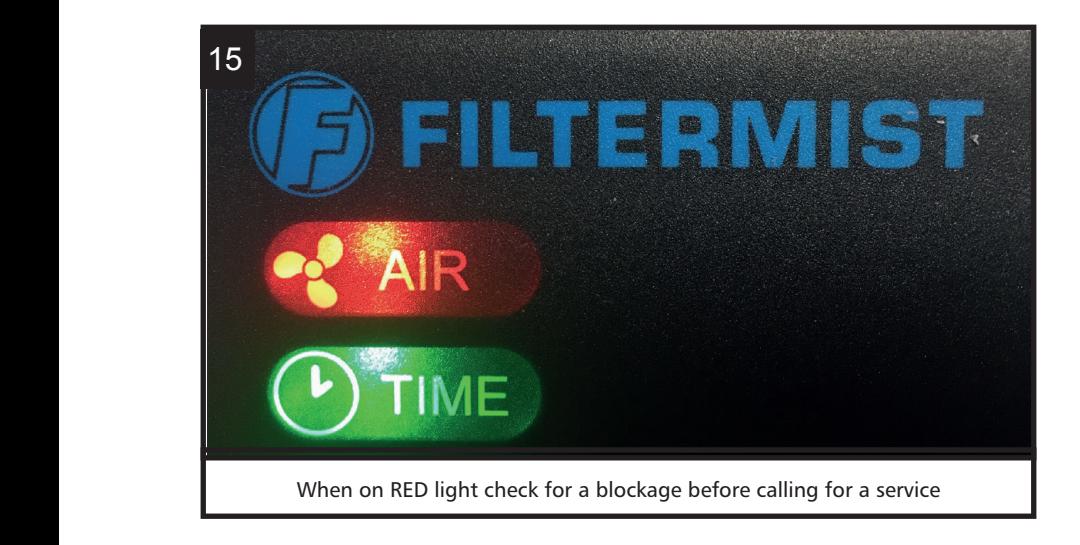

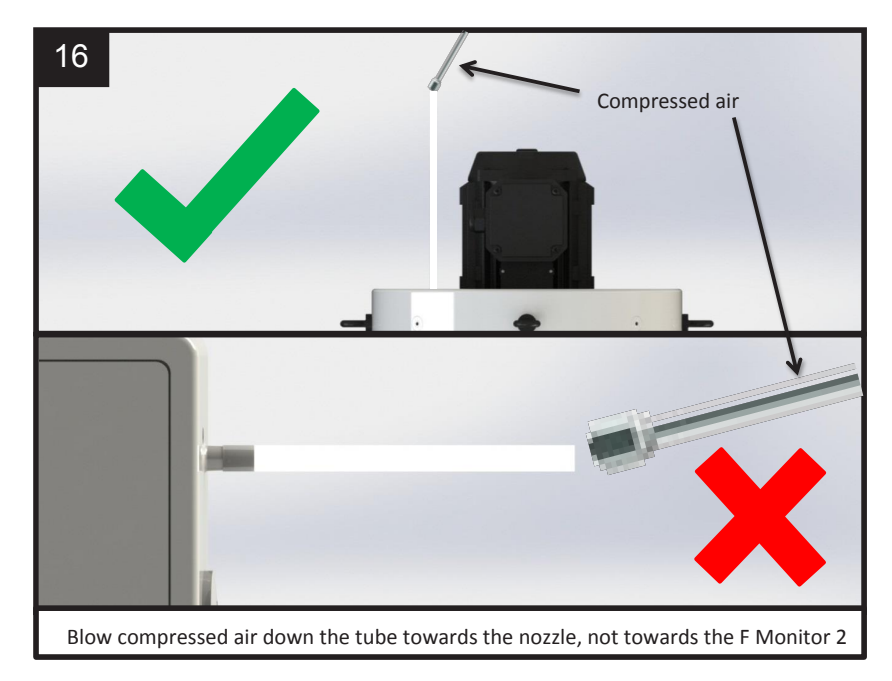

time.

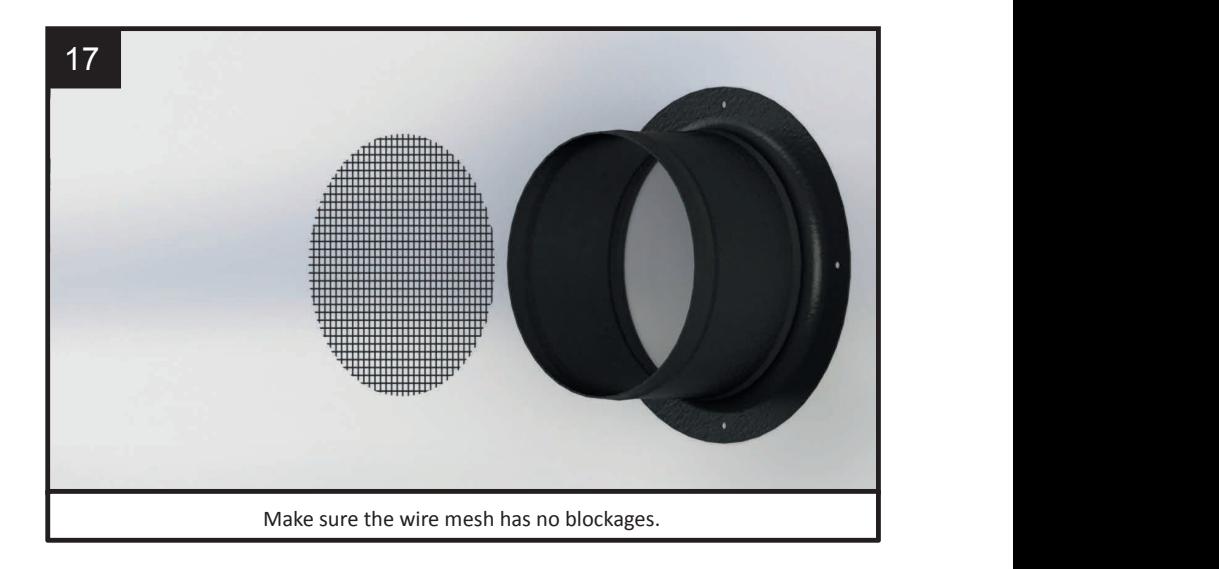

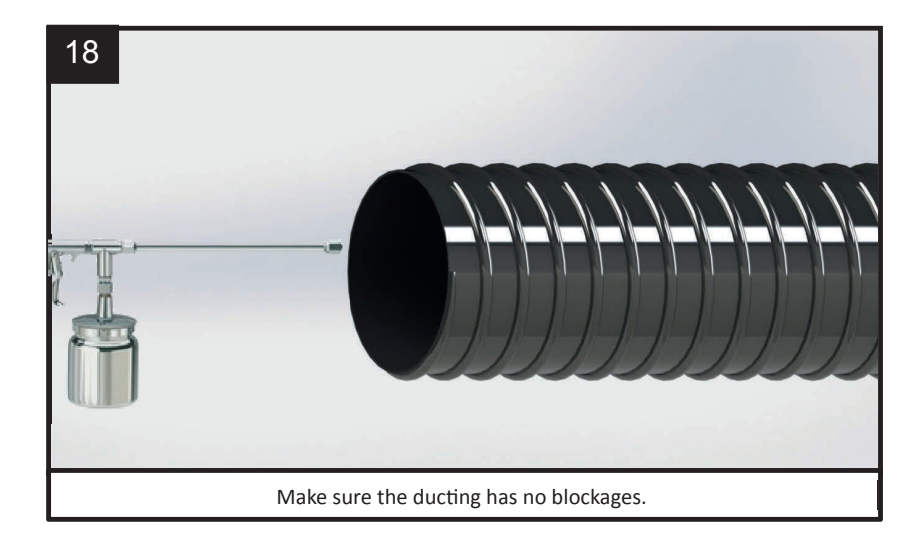

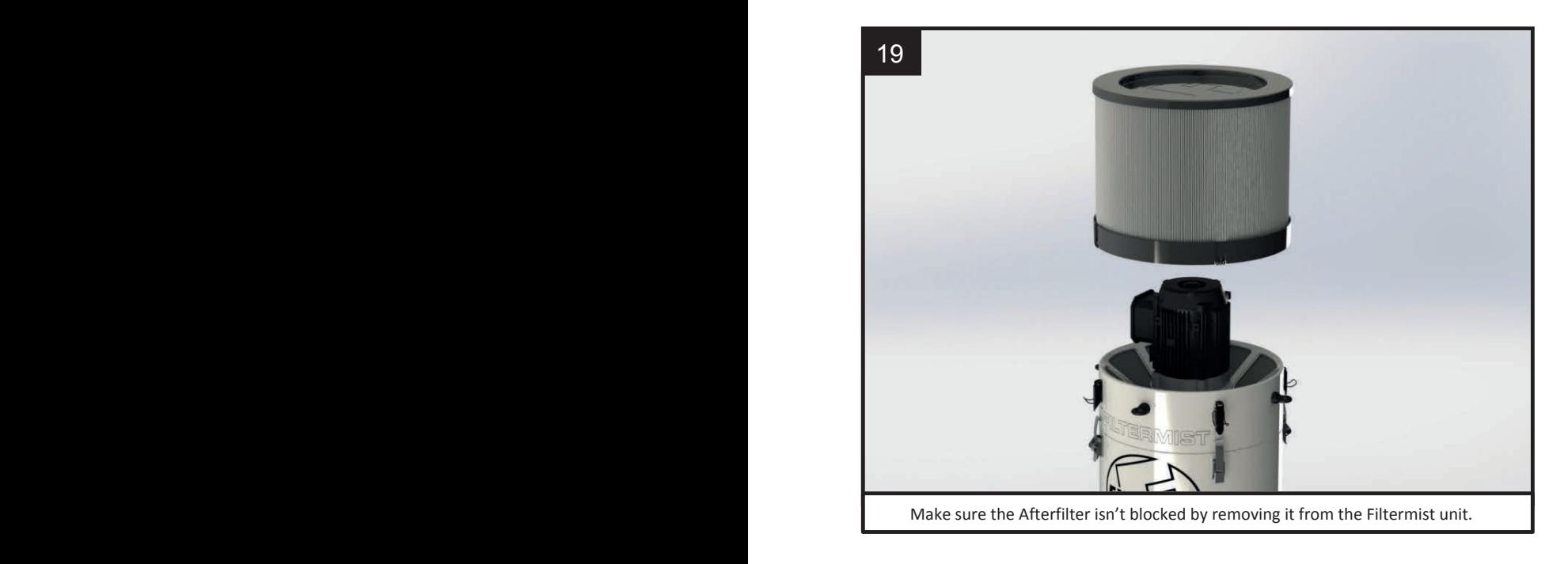

#### **Demo Film EU DECLARATION OF CONFORMITY**

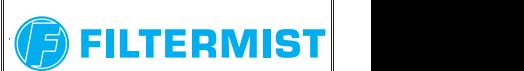

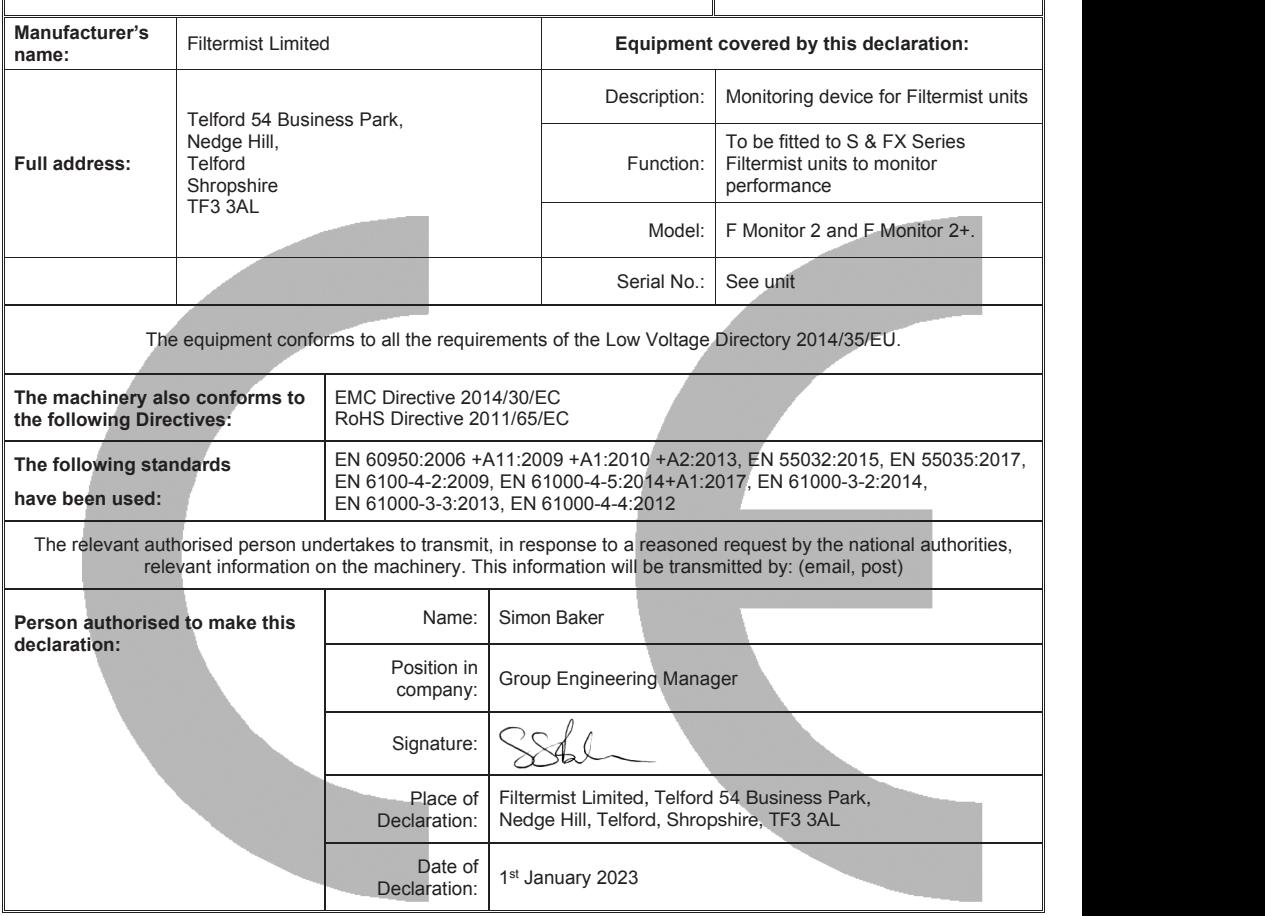

#### **UKCA DECLARATION OF CONFORMITY**

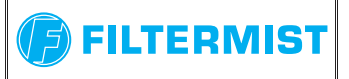

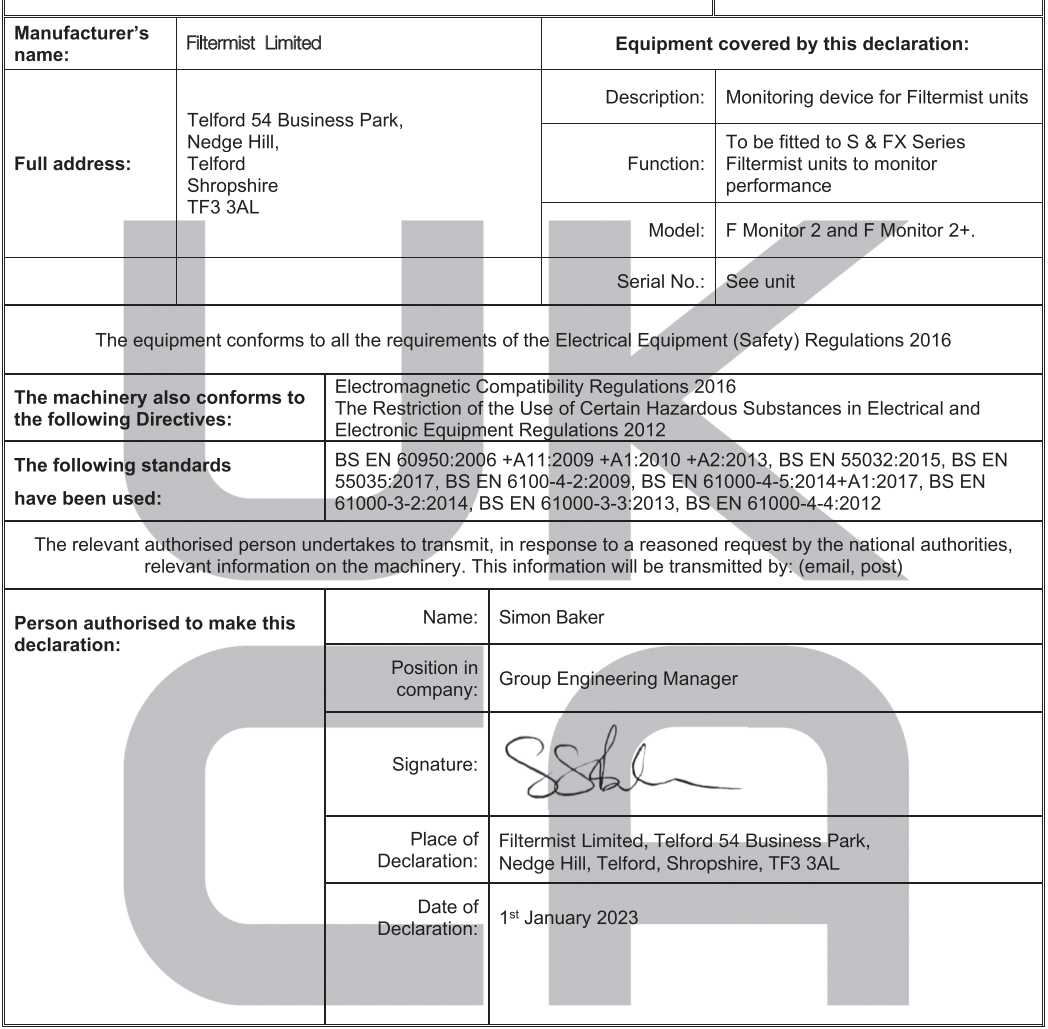

# **F Monitor 2 & 2+** !! **F Monitor 2 & 2+**

#### !! mo Demo Film

Scan the QR code to see the F Monitor 2 & 2+ in use or visit:

! ! ! https://www.filtermist.com/oil-mist-collectors/oil-mist-collector-accessories/service-and-spares.aspx

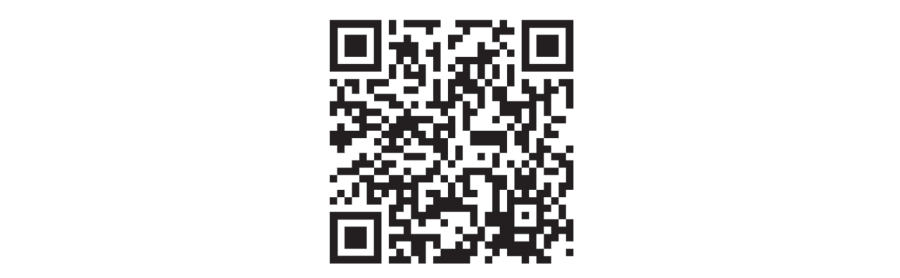

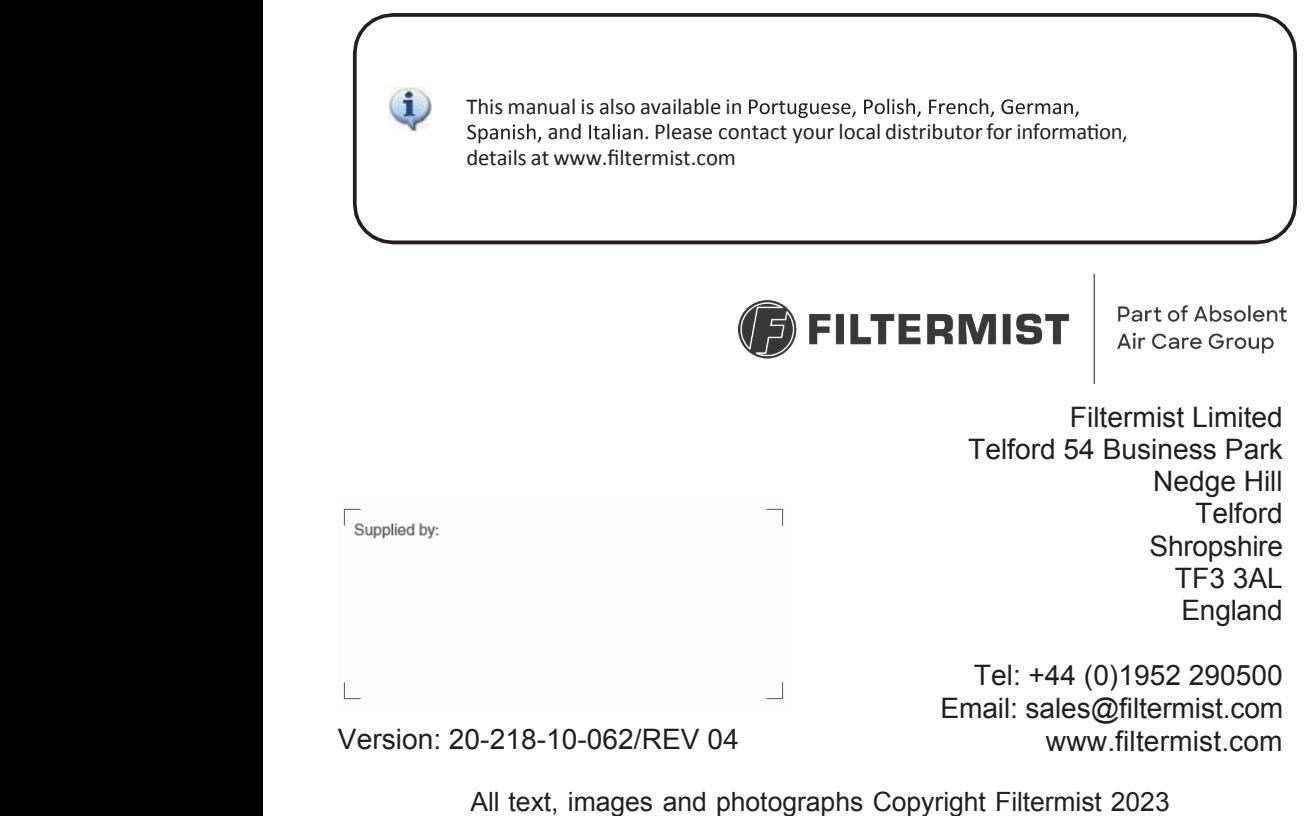

Telford 54 Business Park 1945